# **Microsoft Office-Wissen**

**Einfache Schritt-für-Schritt-Anleitungen für Word, Excel, Outlook und PowerPoint**

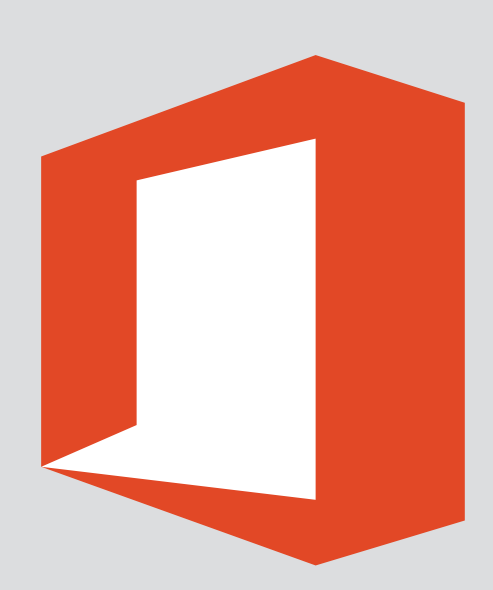

 $|\mathsf{C}\mathsf{U}|$ 

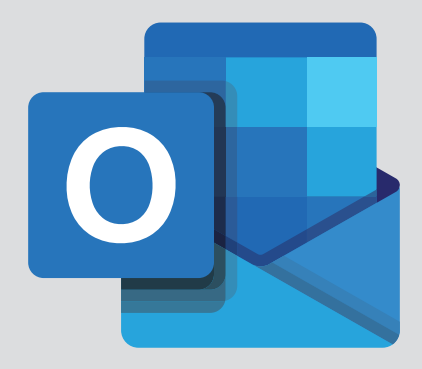

Auf allen Geräten denselben Stand:

## **Outlook Schritt für Schritt synchronisieren mit dem Smartphone oder Tablet**

Die erste wirklich einfache Anleitung

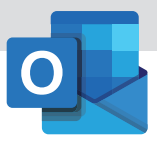

### **QU** COMPUTERWISSEN

#### **Verlag**

VNR Verlag für die Deutsche Wirtschaft AG Computerwissen Theodor-Heuss-Straße 2–4 53095 Bonn

Telefon: +49 - (0)228 – 95 50 190 Telefax: +49 - (0)228 – 369 6 480

USt.-ID: DE 812639372 Amtsgericht Bonn, HRB 8165 Vorstand: Richard Rentrop

Internet: www.computerwissen.de E-Mail: info@computerwissen.de

#### **Urheberrecht**

Die Inhalte von Computerwissen sind urheberrechtlich geschützt. Alle Rechte, auch Übersetzungen, sind vorbehalten. Reproduktionen, gleich welcher Art, sind nur mit schriftlicher Genehmigung der Verlag für die Deutsche Wirtschaft AG erlaubt.

V. i. S. d. P.: Patricia Sparacio, VNR Verlag für die deutsche Wirtschaft AG, Adresse siehe oben

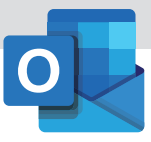

## **Inhalt**

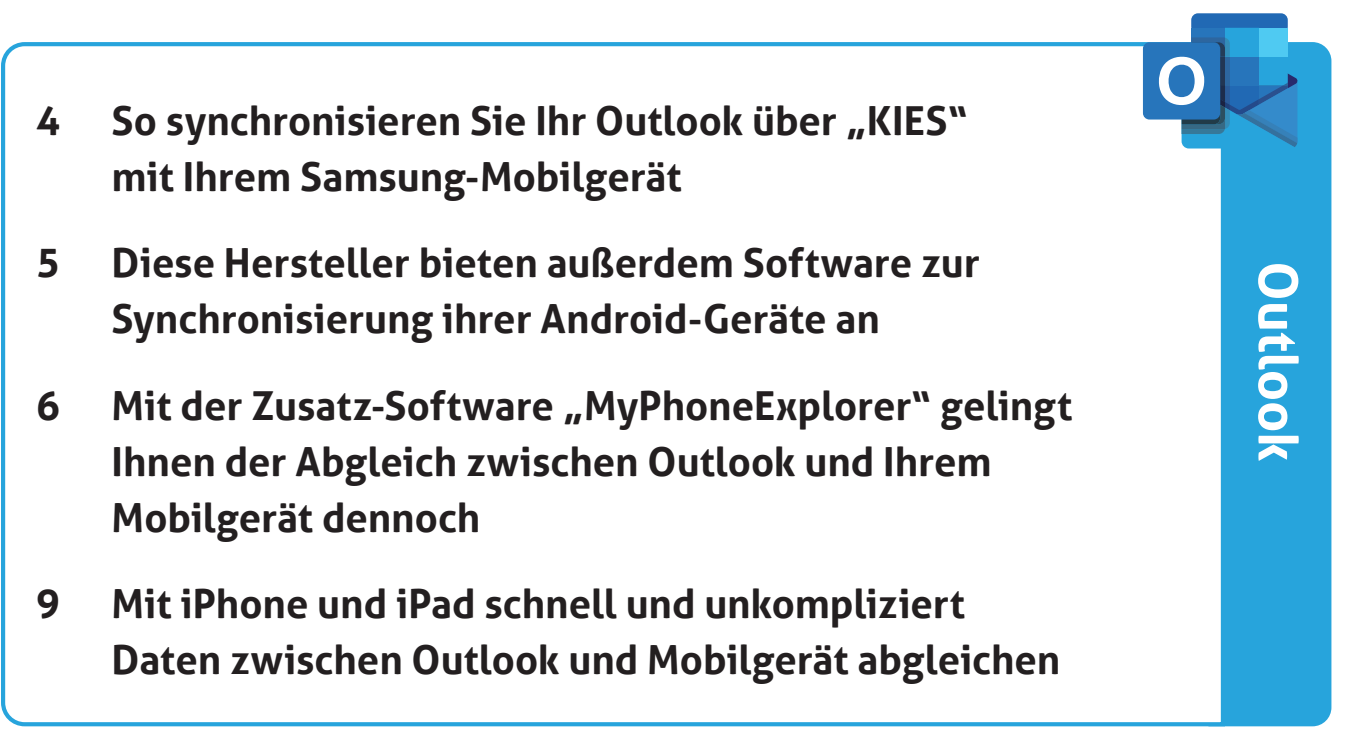

### **Outlook und Büro-PC sicher mit Android-Smartphone und -Tablet abgleichen**

#### **So synchronisieren Sie Ihr Outlook über "KIES"** mit Ihrem Samsung-Mobilgerät **1.** Verbinden Sie Ihr Samsung-Gerät über das USB-Kabel mit **2. Starten Sie Kies auf dem Politica geschlossen ist, der Einstellos geschlossen ist, der Einstellossen ist 3.** Öffnen Sie in KIES das Register **Synchronisierung**.

Anbieter wie Samsung stellen für ihre Android-Geräte spezielle Software zum Datenabgleich mit dem PC zur Verfügung. Anhand von Samsungs "KIES" zeige ich beispielhaft, wie Sie beim Synchronisieren Ihres Outlooks mit den weitverbreiteten Samsung-Geräten vorgehen. Ordiner synchronisiert werden sollen, setzen Sie vor die sollen, setzen Sie vor diese eine Sie vor die setzen

#### **Was Sie zum Synchronisieren brauchen**

Sie erhalten die Software KIES kostenlos auf der Samsung-Website unter:

https://www.samsung.com/de/support/kies/

KIES 3 erfordert ein Gerät mit Android ab Version 4.3. Welche Android-Version Ihr Mobilgerät verwendet, erfahren Sie auf dem Gerät unter **Einstellungen** – **Optionen** – **Info zu Gerät**. Installieren Sie die KIES-Software unter Ihrem Windows-PC. Outlook müssen Sie dazu nicht beenden.

Zum Datenaustausch benötigen Sie das mit dem Smartphone/Tablet mitgelieferte USB-Kabel. Alternativ können Sie auch über Ihr WLAN synchronisieren.

#### **Datenabgleich mithilfe von KIES einrichten**

KIES können Sie zum Synchronisieren Ihrer Kontakte, Termine und Aufgaben nutzen. Dabei können Sie angeben, welche Kalender und Ordner synchronisiert werden sollen, falls Sie in Outlook mehrere eingerichtet haben:

- **1.** Verbinden Sie Ihr Samsung-Gerät über das USB-Kabel mit dem PC.
- **2.** Starten Sie KIES auf dem PC. Falls Outlook geschlossen ist, öffnet KIES das Programm.
- **3.** Öffnen Sie in KIES das Register **Synchronisierung**.
- **4.** Schalten Sie hier **Kontakte mit Outlook synchronisieren** ein.
- **5.** Geben Sie an, ob **Alle Kontakte** oder nur einzelne Ordner (Option Ordner **Ausgewählte Kontakte**) aus dem Outlook-Adressbuch abgeglichen werden sollen **1** . Falls nur einzelne Ordner synchronisiert werden sollen, setzen Sie vor diese ein Häkchen.

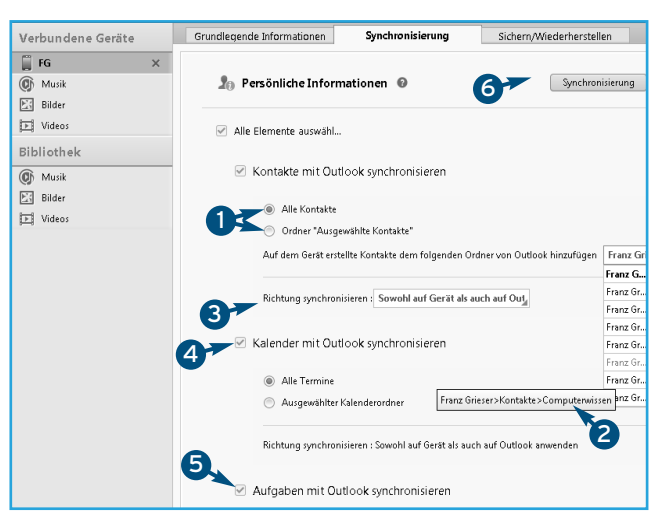

**4.** Schalten Sie hier **Kontakte mit Outlook synchronisieren** ein.

Schalten Sie die gewünschten Optionen ein und klicken Sie auf *Schalten Sie die gewünschten Optionen ein und klicken Sie auf Synchronisierung.*

- **6.** Wenn Sie in Outlook mehrere Adressbuch-Ordner haben, wählen Sie den gewünschten Ordner neben **Auf dem Gerät erstellte Kontakte dem folgenden Ordner von Outlook hinzufügen** aus. Die Liste ist sehr schmal, sodass die Ordnernamen nicht erkennbar sind. Wenn Sie den Mauszeiger länger über einem der Einträge lassen, wird in einem Tooltip (einem kleinen Fenster) der komplette Name angezeigt **2** .
- **7.** Unter **Richtung synchronisieren** geben Sie an, ob Änderungen sowohl auf das Samsung-Gerät als auch nach Outlook übertragen werden sollen oder nur auf das Gerät bzw. nur in Outlook. In der Regel ist **Sowohl auf Gerät als auch auf Outlook anwenden 3** die sinnvolle Option.
- **8.** Schalten Sie **Kalender mit Outlook synchronisieren** ein **4** .
- **9.** Geben Sie wie schon für die Kontakte an, ob **Alle Termine** (aus allen Kalendern) oder nur **Ausgewählte Kalenderordner** abgegli-

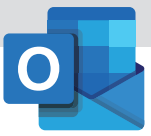

chen werden sollen. Im zweiten Fall setzen Sie Häkchen vor die gewünschten Kalenderordner.

- **10.** Schalten Sie nun noch **Aufgaben mit Outlook synchronisieren** ein **5** .
- **11.** Hier geben Sie ebenfalls an, ob **Alle Aufgaben** oder nur **Ausgewählte Aufgabenordner** (und welche) abgeglichen werden sollen.
- **12.** Für die Aufgabenliste können Sie anders als beim Kalender – noch bestimmen, in welchen Ordner im Outlook-Aufgabenplaner Aufgaben eingetragen werden sollen, die Sie auf dem Samsung-Gerät neu erfasst haben.
- **13.** Sobald Sie alle Einstellungen getroffen haben, klicken Sie oben im Dialog auf **Synchronisierung 6** . Nun beginnt der erste Synchronisierungsvorgang.

#### **Neue Daten synchronisieren**

Der Datenabgleich findet nicht automatisch statt, wenn Sie Ihr Smartphone oder Tablet später erneut mit dem PC verbinden. Sie müssen jede Synchronisierung von Hand anstoßen, indem Sie KIES starten und wieder auf **Synchronisierung** klicken.

#### **Datenabgleich für andere mobile Geräten**

## **Diese Hersteller bieten außerdem Software zur Synchronisierung ihrer Android-Geräte an**

Sie haben kein Samsung-Smartphone oder -Tablet? Diese Hersteller stellen eigene Software für den Datenabgleich mit Outlook zur Verfügung.

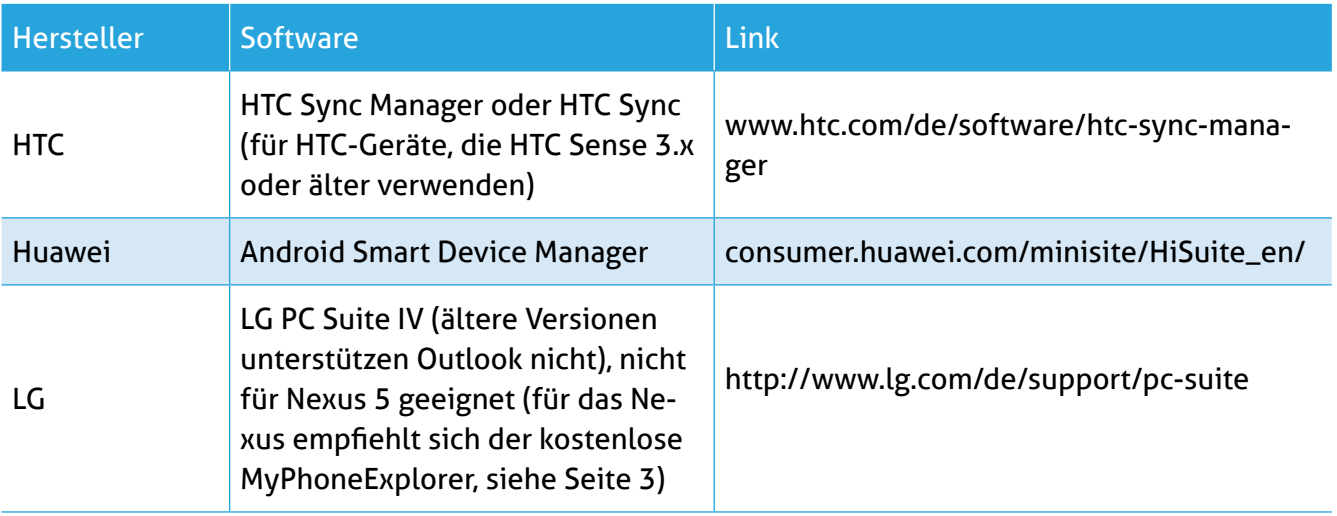

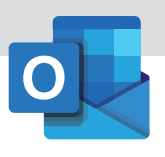

### **Für Ihr Gerät wird keine (funktionierende) Synchronisations-Software angeboten?**

## **Mit der Zusatz-Software "MyPhoneExplorer" gelingt Ihnen der Abgleich zwischen Outlook und Ihrem Mobilgerät dennoch**

Das kostenlose Tool "MyPhoneExplore" gilt im deutschsprachigen Raum als die Synchronisierungs-Software für Android und Outlook. Wenn der Hersteller Ihres Mobilgeräts keine Software **zwischen Outlook und Ihrem Mobilgerät dennoch** zur Verfügung stellt oder die Software immer wieder Probleme bereitet: Greifen Sie lieber zu MyPhoneExplorer. Das kostenlose Tool MyPhoneExplorer gilt im deutschsprachigen Raum als DIE Synchronisierungs-Software für Android und Outlook. Wenn der Hersteller Ihres Mobilgeräts keine Software zur Verfügung stellt oder die Software

MyPhoneExplorer ist eine kostenlose Software, die Termine, Aufgaben, Kontakte und Notizen zwischen Android-Geräten und Outlook ab Version 2003 abgleicht. Um die Arbeit, die der Entwickler Franz Josef Wechselberger in die Entwicklung steckt, finanzieren zu können, bittet er um eine Spende und hat einige Angebote von Werbekunden in das Programm eingebaut. Die Software bekommen Sie unter <u>www.fjsoft.at/de</u>. gelehe, Um die Alben, die der Entwickler Franz

Starten Sie die Installation mit einem Doppelklick auf die heruntergeladene Setup-Datei und lassen Sie das Programm im Anschluss gleich ausführen. tergeladene Setup-Datei und lassen Sie das Programm in An-*Starten sie die modanation mit einem De* 

#### **USB-Debugging freischalten USB-Debugging freischalten**

Wenn Sie den Datenabgleich via WLAN abwickeln wollen, überspringen Sie diesen und den nächsten Abschnitt und fahren mit dem Abschnitt "Client-App unter Android installieren" fort. Wenn Sie die r 1<br>Daten dagegen über eine USB-Verbindung übertragen wollen, muss zwischen PC und Android-Gerät eine sogenannte USB-Debugging-Verbindung hergestellt werden. Die können Sie bei vielen Android-Geräten (vor Android 4.2) über die Einstellungen aktivieren: alen dagegen doer eine OSB-Verbindung doer d*ie*-

- **1.** Öffnen Sie den **Einstellungen**-Dialog auf dem Android-Gerät.
- 2. Suchen Sie ein Register, das Entwickleroptionen (oder ähnlich) heißt, und öffnen Sie es.
- **3.** Aktivieren Sie die Option, die **USB-Debugging** oder ADB oder Android Debug Bridge oder ähnlich heißt **1**. **freischalten**
- 4. Schließen Sie die Einstellungen. Dazu rufen Sie **Einstellungen** auf und wählen **Optionen** –

Am besten lassen Sie das USB-Debugging permanent eingeschaltet, damit Sie es nicht jedes Mal vor dem Synchronisieren wieder einschalten müssen.

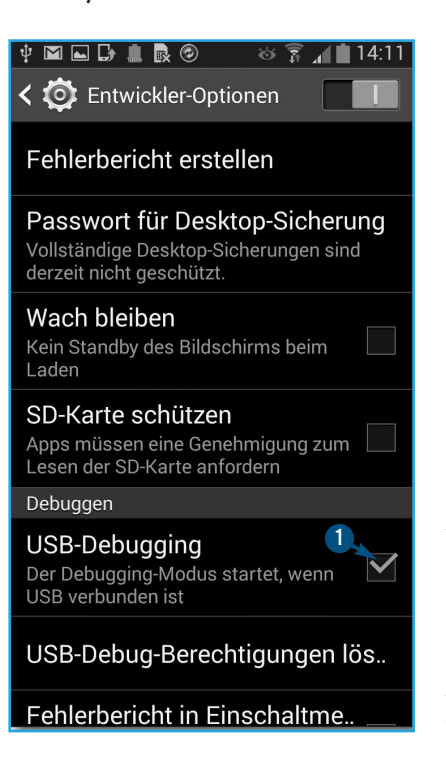

Zum Synchronisieren über eine *ren über eine USB-***Verbindung muss** auf dem Android-Gerät USB-Debug- $\mathbb{Z}$  because  $\mathbb{Z}$  because eingeschaltet *ging eingeschaltet*  sein. *sein. Zum Synchronisie-*

**ADB-Treiber für USB installieren Tipp:** Manche Hersteller verstecken **die Entwickleroptionen so gut, dass sie nicht**  $\overline{\phantom{a}}$  stellen können, über die MyPhone Explorer Daten austauschten Daten ausgeben Daten ausgeben Daten ausgeben Daten ausgeben Daten ausgeben ausgeben Daten ausgeben ausgeben ausgeben der Ausgeben ausgeben ausgeben zu finden sind. Bei Geräten mit Android ab 4.2 wie dem Galaxy S3 und S4 müssen Sie **Sie erst freischalten. Dazu rufen Sie Einstellungen** auf und wählen **Optionen – Info zu Gerät**. Tippen Sie sieben- oder achtmal hintereinander schnell auf den Eintrag Build**nummer**. Von nun an finden Sie unter Ein-<br> **nummer**. Von nun an finden Sie unter Ein- $\blacksquare$ **stellungen – Optionen** einen Eintrag Entdem Begriff **ADB** oder **ADB driver**. **wickleroptionen**.

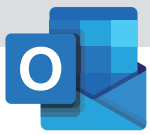

#### **ADB-Treiber für USB installieren**

Auf Ihrem PC brauchen Sie außerdem noch einen ADB-Treiber (Android Debug Bridge), damit Sie eine USB-Verbindung herstellen können, über die MyPhoneExplorer Daten austauscht. Den Treiber erhalten Sie als Download vom Hersteller Ihres Geräts. Eine Liste mit Download-Links für die ADB-Treiber verschiedener Hersteller finden Sie am Ende dieser Webseite unter "OEM Drivers":

developer.android.com/tools/extras/oemusb.html.

Wenn Sie bei Samsung nicht fündig werden: Der Treiber wird automatisch mitinstalliert, sobald Sie Samsungs KIES installieren. Wenn der Hersteller Ihres Geräts in der Liste nicht erscheint, suchen Sie über Google mit dem Hersteller- und Gerätenamen und dem Begriff "ADB" oder "ADB driver".

#### **Client-App unter Android installieren**

Auf Ihrem Android-Gerät benötigen Sie noch eine Client-Software:

- **1.** Öffnen Sie den Google PlayStore.
- 2. Suchen Sie nach "MyPhoneExplorer-Client" und installieren Sie die App.
- **3.** Starten Sie die Client-App.

#### **WLAN-Verbindung absichern**

Falls Sie zum Synchronisieren das WLAN nutzen, empfehle ich Ihnen, die Verbindung mithilfe eines PIN-Codes abzusichern, um Ihre sensiblen Firmendaten abzusichern:

- **1.** Tippen Sie auf dem Android-Gerät in MyPhoneExplorer-Client auf **Einstellungen** und dann auf **WLAN-PIN**.
- **2.** Geben Sie einen beliebigen vierstelligen PIN ein und tippen Sie auf **OK**.

Diese PIN-Nummer müssen Sie später beim Datenabgleich auf der PC-Tastatur eingeben, um sicherzustellen, dass nicht jemand unberechtigterweise über das WLAN auf Ihr Outlook zugreift.

#### **Verbindung einstellen**

Bevor Sie festlegen können, was synchronisiert wird, stellen Sie erst eine Verbindung zwischen Ihrem Büro-PC und Ihrem Android-Gerät her:

- **1.** Schließen Sie das Android-Gerät per USB an den PC an bzw. aktivieren Sie Bluetooth bzw. Wireless LAN auf dem Mobilgerät.
- **2.** Starten Sie den MyPhoneExplorer-Client auf dem Android-Gerät. Die Software wird auf dem Android-Gerät nach 15 Minuten automatisch beendet.
- **3.** Starten Sie MyPhoneExplorer auf dem PC.
- **4.** Normalerweise stellt die Software gleich die Verbindung zum Android-Gerät her und zeigt beim ersten Verbinden einen Dialog an, in dem Sie eine Bezeichnung für das Android-Gerät eingeben und mit **OK** abschließen. Falls keine Verbindung hergestellt wird, rufen Sie in MyPhoneExplorer **Datei** – **Verbinden** auf. Sollte auch das nicht klappen, rufen Sie **Datei** – **Einstellungen** auf, wählen **Handy mit Google Android-Betriebssystem** aus, schließen den Dialog und rufen erneut **Datei** – **Verbinden** auf.

#### **Synchronisierungseinstellungen vornehmen**

Nun passen Sie die Einstellungen zum Datenabgleich an:

- **1.** Rufen Sie in MyPhoneExplorer erneut **Datei Einstellungen** auf und öffnen Sie das Register **Synchronisierung 1** .
- **2.** Wählen Sie für **Kontakte 2** , für **Termine und Aufgaben 3** sowie für **Notizen 4** jeweils Ihr Outlook aus.

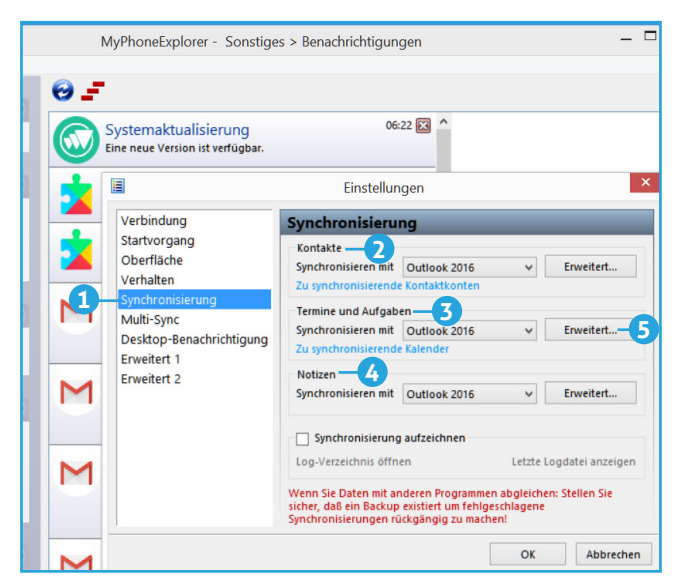

*Hier stellen Sie Ihr Outlook zur Synchronisierung bereit*

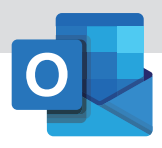

- **3.** Klicken Sie dann neben **Termine und Aufgaben** auf **Erweitert 5** .
- **4.** Setzen Sie ein Häkchen vor jeden Ordner, der synchronisiert werden soll.
- **5.** Schalten Sie **Termine synchronisieren 6** ein.
- **6.** Setzen Sie ein Häkchen vor alle Kalender, die Sie synchronisieren wollen.
- **7.** Schalten Sie den **Synchronisiermodus** auf **Beides synchronisieren 7** .
- **8.** Wenn auch die Aufgaben abgeglichen werden sollen, schalten Sie die entsprechende Option ein und wählen den Aufgabenordner.
- **9.** Wenn Sie Platz auf dem Mobilgerät sparen wollen, können Sie **Erledigte Aufgaben im Handy löschen** einschalten **8** .
- **10.**Schließen Sie den Dialog.

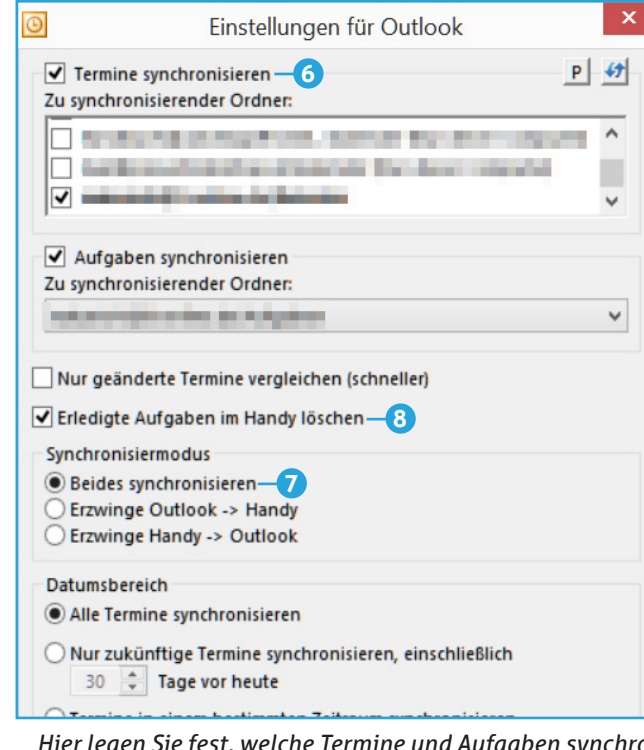

*Hier legen Sie fest, welche Termine und Aufgaben synchronisiert werden sollen*

- **11.**Klicken Sie neben Kontakte auf **Erweitert** und entscheiden Sie, welche Outlook-Kontaktordner synchronisiert werden sollen.
- **12.**Klicken Sie neben **Notizen** auf **Erweitert**, geben Sie an, welche Notizen synchronisiert werden sollen, und schließen Sie den Dialog.
- **13.**Öffnen Sie das Register **Multi-Sync**.
- **14.**Schalten Sie hier unter **Multi-Sync ausführen** die beiden Optionen **wenn Verbindung manuell hergestellt wurde** und **wenn Verbindung automatisch hergestellt wurde** ein.
- **15.**Die übrigen Einstellungen können Sie später in Ruhe durchsehen, für den Datenabgleich sind sie nicht notwendig. Schließen Sie den **Einstellungen**-Dialog.

#### **Synchronisieren**

Um nun die Daten abzugleichen, klicken Sie in MyPhoneExplorer auf den Button **Synchronisieren mit Outlook 9** .

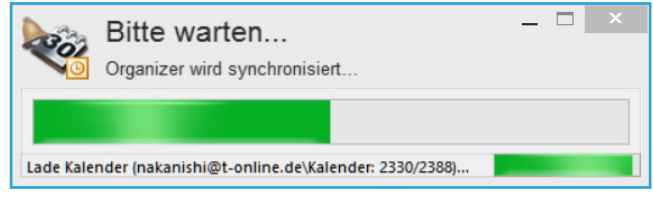

*Während der Synchronisation wird der Fortschritt angezeigt*

Nachdem Sie das Android-Gerät angeschlossen und darauf die Client-Software gestartet haben, reicht in Zukunft ein Klick auf den Button, um eine erneute Synchronisation vorzunehmen.

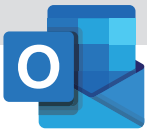

#### **Lückenlose Synchronisation von iOS-Geräten**

## **Mit iPhone und iPad schnell und unkompliziert Daten zwischen Outlook und Mobilgerät abgleichen**

"Basteleien" wie bei Android sind nicht nötig, wenn Sie die Daten aus Ihrem Outlook auf das iPhone oder iPad übertragen wollen, sofern Sie zum Datenabgleich das appleeigene Programm "iTunes" verwenden und sich an die Anleitung aus diesem Artikel halten.

Auch wenn Outlook und die Apple-Geräte mit dem Betriebssystem iOS aus völlig unterschiedlichen Ökosystemen stammen: Der Austausch von Kalenderdaten und Adressen funktioniert problemlos. Die E-Mails holen Sie dann vom Mail-Server auf das Mobilgerät und nicht aus Outlook.

Nicht synchronisieren lassen sich die Aufgaben aus Outlook, da das iOS-Gerät über keinen eigenständigen Aufgabenplaner verfügt. Also gibt es auch keine Möglichkeit, die Outlook-Aufgaben mithilfe des Apple-Synchronisierungsprogramms zu übertragen – sofern Ihr Outlook nicht an einen Exchange-Server angebunden ist. Dann finden Sie Ihre Outlook-Aufgaben auf dem iPhone/iPad in der App "Erinnerungen". Apple hat in iOS 9 eine erweiterte Notiz-App eingeführt, deren Daten nicht mehr mit dem Notizformat aus Outlook kompatibel sind.

#### **Vorsicht: Probleme mit iCloud – besser iTunes nutzen**

Wenn Sie mit Windows arbeiten, rate ich vom Synchronisieren über die iCloud ab. Installieren Sie wie in diesem Beitrag beschrieben die iTunes-Software und lassen Sie die Daten darüber abgleichen. Beim Datenaustausch über die iCloud gibt es immer wieder Probleme. So lassen sich plötzlich keine E-Mails mehr mit Outlook abrufen oder versenden oder der Zugriff auf den Kalender funktioniert nicht mehr.

Wenn Sie die Macintosh-Version von Outlook verwenden, holen Sie sich die neueste iTunes-Version. Apple hatte zwischenzeitlich die Synchronisierung via iTunes auf dem Mac abgeschaltet, sich damit aber heftige Proteste der Käufer eingehandelt. Inzwischen steht wieder der Weg über iTunes zur Verfügung (neben iCloud und Exchange).

#### **Was Sie zum Synchronisieren brauchen**

Um Ihr Apple-Gerät mit einem Windows-PC und dem Outlook darauf synchronisieren zu können, benötigen Sie die kostenlose iTunes-Software von Apple. Ich empfehle Ihnen, die neueste Version, die Sie unter www.apple.com/de/itunes/download/ erhalten. Zum Datenabgleich brauchen Sie außerdem Microsoft Outlook. Der Datenabgleich funktioniert über das mit dem iPhone/iPad mitgelieferte USB-Kabel oder über Wireless LAN.

#### **Automatischer Datenabgleich**

Sobald Sie das Apple-Gerät über das Kabel bzw. WLAN mit dem PC verbinden, wird automatisch der Datenabgleich ausgeführt. Wenn Sie, während das Gerät mit dem PC verbunden ist, Änderungen zum Beispiel im Kalender von Outlook vornehmen, überträgt iTunes diese auf das Apple-Gerät. Falls Sie vor dem Abstöpseln des iPhones/iPads ganz sichergehen wollen, dass alle Änderungen aus Outlook übernommen wurden, wählen Sie in iTunes Ihr Gerät aus und klicken ganz unten im Fenster auf **Synchronisieren**.

#### **So bestimmen Sie, was synchronisiert werden soll**

Zunächst einmal legen Sie fest, was und wie synchronisiert werden soll:

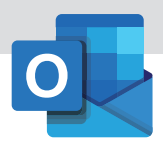

- **1.** Verbinden Sie dazu Ihr iPhone/iPad mit dem PC und starten Sie iTunes.
- **2.** Klicken Sie oben auf das **iPhone/iPad**-Icon **1** .

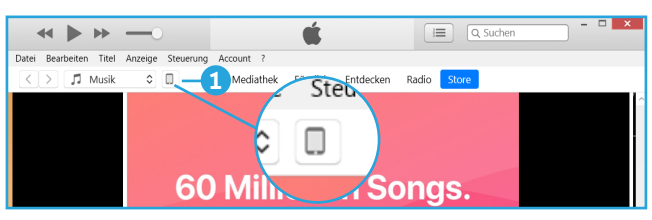

*Mit einem Klick auf das kleine Icon starten Sie die Übersichtsseite Ihres iPhones/iPads*

- **3.** Wechseln Sie in der Übersicht auf den Eintrag **Infos 2** .
- **4.** Hier schalten Sie wie in den folgenden Abschnitten beschrieben die Synchronisierung für die verschiedenen Outlook-Module ein und konfigurieren sie.

#### **Kontakte synchronisieren**

Übertragen lassen sich auf das iPhone entweder alle Kontakte oder alle Kontakte aus ausgewählten Ordnern, die Sie im Adressbuch von Outlook angelegt haben:

- **1.** Schalten Sie die Option **Kontakte synchronisieren mit** ein und wählen Sie aus der Dropdown-Liste **Outlook** aus **3** .
- **2.** Geben Sie an, ob **Alle Kontakte** oder nur **Ausgewählte Gruppen 4** synchronisiert werden sollen. Wenn Sie in Ihrem Outlook Ordner innerhalb des Adressbuchs angelegt haben oder wenn Sie auf dem iPhone Kontaktgruppen definiert haben, zeigt iTunes diese unter **Ausgewählte Gruppen** an. Setzen Sie einen Haken vor alle Gruppen bzw. Ordner, die abgeglichen werden sollen.
- **3.** Falls Sie im Telefonbuch auf Ihrem iPhone Kontakte angelegt haben und diese in Ihr Outlook übernehmen wollen, schalten Sie in iTunes die Option **Kontakte**, **die auf diesem iPhone/iPad … hinzufügen zu** ein und wählen als Ziel den gewünschten Ordner aus. Falls die neu angelegten Kontakte in unterschiedlichen Ordnern in Outlook landen sollen, müssen Sie sie nach der Datenübertragung in Outlook von Hand in die gewünschten Ordner ziehen.

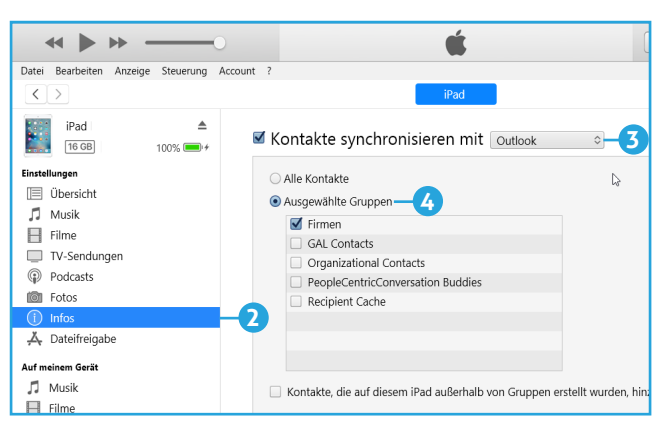

*Lassen Sie alle Kontakte oder gezielt nur die aus ausgewählten Ordnern/Gruppen synchronisieren*

#### **Kalender synchronisieren**

Aus dem Outlook-Kalender können Sie alle Termine oder – um Platz zu sparen – alle künftigen Termine sowie die Termine aus einem begrenzten Zeitraum auf das iPhone/iPad übertragen. Falls Sie in Outlook mehrere Kalender eingerichtet haben, haben Sie die Wahl, welche der Kalender synchronisiert werden sollen:

- **1.** Schalten Sie auf dem Register **Infos** die Option **Kalender synchronisieren mit** aus und wählen Sie aus der Liste daneben Outlook aus.
- **2.** Geben Sie an, ob **Alle Kalender** oder nur **Ausgewählte Kalender 5** synchronisiert werden sollen. Im zweiten Fall setzen Sie Haken vor allen Kalendern, die Sie auf das iPhone/iPad übertragen wollen.

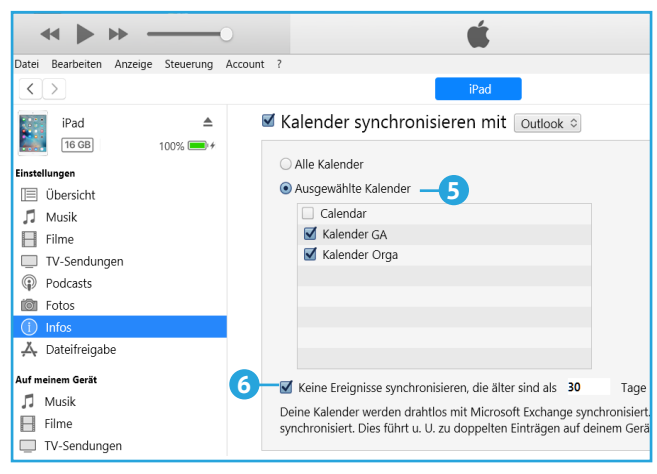

*Geben Sie an, welche Kalender übertragen werden sollten und welchen Zeitraum Sie synchronisieren wollen*

**3.** Falls Sie aus Platzgründen nur die in der Zukunft liegenden Termine sowie beispielsweise die Termine aus den letzten 30 Tagen übertragen wol-

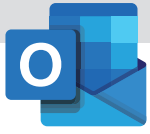

len, aktivieren Sie die Option **Keine Ereignisse synchronisieren, die älter sind als** und geben die gewünschte Zeitspanne an **6** .

#### **Notizen synchronisieren**

Falls Sie die Notizen aus Outlook mit dem Notizenprogramm auf Ihrem iPhone/iPad synchronisieren wollen, schalten Sie in iTunes (unterhalb von **Mail-Accounts synchronisieren**) die Option **Notizen synchronisieren mit Outlook** ein.

#### **Daten aus Outlook auf das iOS-Gerät bringen**

Geben Sie unter **Informationen auf diesem iPhone/ iPad ersetzen** an, welche Daten im Anschluss auf Ihr iOS-Gerät kopiert werden sollen. Klicken Sie dann auf **Anwenden**, um zu synchronisieren.

**Vorsicht: Outlook-Einstellungen werden nur unvollständig von iTunes übernommen** Sie können in iTunes auf dem Register **Infos** auch angeben, dass die E-Mail-Kontoeinstellungen aus Outlook auf das Apple-Gerät übertragen werden sollen. Allerdings

werden diese nicht vollständig auf das iPhone/iPad übernommen, sodass Sie dort nachbessern müssen. Dazu öffnen Sie auf dem Apple-Gerät die **Einstellungen** und wählen **Mail**, **Kontakte**, **Kalender** und das **E-Mail-Konto** aus. Notwendig sind noch:

- **Geben Sie das Kennwort des Kontos ein.**
- Bei einem POP3-Konto tippen Sie auf **Erweitert** und wählen **Vom Server löschen: Niemals** aus, sonst werden die E-Mails nach dem Abruf vom Mobilgerät aus auf dem Server gelöscht und erscheinen nicht in Outlook. Gehen Sie wieder zurück in den vorherigen Dialog 3. Tippen Sie auf **SMTP** und dann auf den Eintrag unter **Primärer Server**. Füllen Sie die Felder **Benutzername** und **Kennwort** aus. Dann tippen Sie auf **Authentifizierung** und wählen **Kennwort** aus. Schließen Sie den **Einstellungen**-Dialog. Erst wenn Sie damit fertig sind, können Sie vom iPhone/iPad aus auch E-Mails versenden.